#### Nettikalenterin tilausohjeet

*Tässä dokumentissa kuvataan Nettikalenterin tilausohjeet erilaisille laitteille ja kalenteriohjelmille. Nettikalenterin tilaus toimii eri tavalla riippuen käytettävästä laitteesta, selaimesta ja kalenteriohjelmasta.*

Nettikalenterista käytetään yleisesti nimeä "WebCal-kalenteri" tai "Internet-kalenteri". Webcal on tekninen standardi, joka mahdollistaa internet-kalentereiden tilaamiseen tai lataamisen toiseen kalenteriohjelmaan.

Nettikalenterin **tilauksella** tarkoitetaan sitä, että toisella kalenteriohjelmalla tilataan ulkoinen nettikalenteri, joka päivittää itseänsä kalenteriohjelmassa tilauksen jälkeen.

Nettikalenterin **latauksella** tarkoitetaan sitä, että toinen kalenteriohjelma lataa ulkoisen nettikalenterin tapahtumasisällön kertaluontoisesti kalenteriohjelman tapahtumiin.

Nettikalentereita voi tilata erilaisille laitteille ja kalenteriohjelmille. Kalenterin tilaaminen on tyypillisesti mahdollista joko selaimella tai suoraan kalenteriohjelman käyttöasetuksista. Tämä riippuu pitkälti käytettävästä laitteesta, sen käyttöjärjestelmästä, käytettävästä internet-selaimesta ja kalenteriohjelmasta, johon nettikalenteri halutaan tilata.

Koska laitteita on paljon, käyttöjärjestelmiä ja niiden versioita on paljon, selaimia on useita erilaisia, ja kalenteriohjelmia mittava määrä, ei ole yhtä ainoaa tapaa ja toimintaohjetta, jolla nettikalenterin voi tilata. Esimerkiksi erilaiset selaimet käyttäytyvät hyvin eri tavalla nettikalentereiden tilauksille, ja erilaisilla laitteilla tilaaminen tapahtuu hyvin eri tavalla. Tyypillisesti Android mobiililaitteilla tilaaminen tapahtuu keskitetysti Googlen nettipalvelulla ja nettiselaimella, liitettynä omaan Google-tiliin, kun taas iPhone mobiililaitteella tilauksen voi tehdä omalle iPhone laitteellensa suoraan puhelimen Safari-selaimella.

Tässä dokumentissa kuvataan yleisimmät Nettikalentereiden käyttöönottotilanteet erilaisille käyttöympäristöille, jotka tyypillisesti ovat **iPhone-käyttäjät**, **Android-käyttäjät** ja **Microsoft-käyttäjät**.

Etenkin Android-käyttäjille suosittelemme tämän ohjeen lukemista, koska Nettikalenterin tilaaminen Android laitteelle vaatii yleensä käyttäjältä toimenpiteitä oman Google-tilinsä kalenteriasetustensa hallinnoinnissa ja muokkaamisessa.

Mikäli näillä käyttöohjeilla Nettikalenterin tilaaminen ei onnistu, Nettikalenterin käyttöönoton lisätuesta ja lisäohjeista kannattaa ensisijaisesti ottaa yhteyttä oman kalenteriohjelmansa toimittajaan, ja tiedustella miten Nettikalenterin (WebCal-kalenterin) saa tilattua omaan kalenteriohjelmaansa.

# Nettikalenterin osoite (URL)

Nettikalenteri tilataan sen osoitteen (URL) avulla. On tärkeätä, että tiedät haluamasi Nettikalenterin osoitteen.

Nettikalenterin osoite yksilöi tilattavan kalenterin ja näyttää tältä:

https://erp.asio.fi/w/i.php?37cevt%2CAy286

Nettikalenterin osoite voi olla myös muodossa: "webcal://...". Tässä muodossa esitetty Nettikalenterin osoite on selaimille tarkoitettu **tilauslinkki** nettikalenterille, jonka jotkut selaimet (esim iPhone Safari) osaavat suoraan tulkita nettikalenterin tilaukselle.

Kaikki selaimet eivät tätä kuitenkaan osaa tulkita Nettikalenterin tilaukseksi, joten jos tilauslinkki ei toimi selaimellasi, tulee sinun käsin syöttää Nettikalenterin osoite kalenteriohjelman asetuksiin tai kalenterisi käyttämän käyttäjätilin kalenterin hallinnointi asetuksiin.

### Tilaaminen Android laitteille

Nettikalenterin tilaaminen Android laitteille tapahtuu tyypillisesti Google Calendar -kalenteriohjelmaan tai Android laitteen sisällä olevaan esiasetettuun kalenteriohjelmaan. Esimerkiksi joissakin Samsung Android laitteissa on oma esiasennettu kalenteriohjelma, ja erillisesti tällaiselle Samsung laitteelle voi ladata Google Calendar ohjelman osoitteesta [https://calendar.google.com.](https://calendar.google.com/)

Mobiili-Android laitteille (Android puhelimet) Nettikalenterin tilaaminen ei onnistu suoraan puhelimen selaimella (esimerkiksi Chrome for Google) ja webcal-tilauslinkillä. Myöskään useissa Android-puhelinten sisäänrakennetuissa kalenteriohjelmissa ei ole käyttöasetusta, jolla Nettikalenterin voisi tilata suoraan kyseisen laitteen kalenteriohjelmaan.

Sen sijaan Android laitteille ja Google-kalenteriohjelmaan Nettikalentereiden tilaus tapahtuu keskitetysti Googlen tarjoamalla nettiselain-palvelulla osoitteess[a https://calendar.google.com.](https://calendar.google.com/) Tätä palvelua ei voi käyttää kalenteritilauksiin (ainakaan helposti) matkapuhelimen selaimella, vaan edellyttää tietokoneen nettiselaimen käyttöä. Palveluun tulee kirjautua omillla Google-tunnuksillansa (Google tili), jonka jälkeen palvelussa pääsee hallinnoimaan omia Google-kalenteriasetuksia.

Kun olet kirjautunut nettiselaimella ja Google-tililläs[i https://calendar.google.com](https://calendar.google.com/) nettipalveluun, toimi seuraavasti tilataksesi Nettikalenterin Google-kalenteriisi.

- 1. Kopioi kalenterin osoite (URL) itsellesi.
- 2. [https://calendar.google.com](https://calendar.google.com/) -nettipalvelussa valitse vasemman puoleisesta navigaatiosta kohta "Muut kalenterit" ja klikkaa oikean puolen alas-vetovalikosta "Lisää URL-osoitteena".

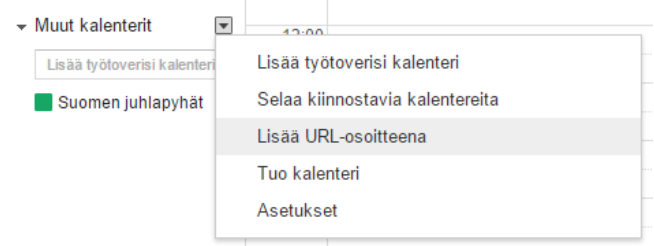

3. Syötä Nettikalenterin osoite (URL-osoite) avautuvaan ikkunaan ja klikkaa "Lisää kalenteri".

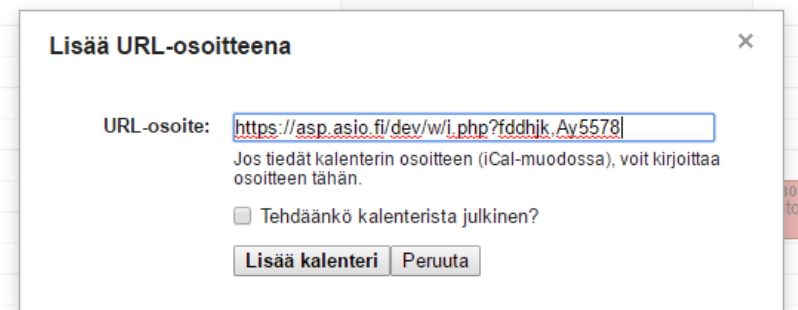

- 4. Nettikalenteri ilmestyy hetken päästä uudeksi kalenteriksi "Muut kalenterit"-osioon. Klikkaamalla kalenteria voit muuttaa sen nimeä, aktivoida sen näkymisen Google-kalenteriohjelmassa tai vaihtaa tapahtumien väriä.
- 5. Tämän jälkeen, riippuen käyttämästäsi laitteesta ja laitteessasi olevasta kalenteriohjelmasta, sinun täytyy vielä avata kalenteriohjelmasi ja sen käyttöasetukset ja aktivoida tilaamasi kalenterin näkyminen myös käyttämässäsi kalenteriohjelmassa. Esimerkiksi, jos käytössäsi on Samsung Android laite, avaa Androidin kalenteriohjelma ja sen käyttöasetukset ja aktivoi tilaamasi kalenteri laitteellesi ja käyttämääsi kalenteriohjelmaan.

### Nopeampi synkronointi Google kalenteriin

Google kalenteri päivittää lisättyjen kalenterien tapahtumia jopa viikkojen viiveellä. Google Play -kaupasta löytyy useita ilmaisia apusovelluksia, jotka mahdollistavat kalenterien paremmin toimivan synkronoinnin (=päivitysintervallin) puhelimeen. Yksi vaihtoehtoinen yleisesti hyväksi havaittu ja käyttäjien suosittelema sovellus on "Subscribed Calendars-ICSReader", joka päivittää halutulla aikavälillä Google kalenteria. Voit kokeilla tätä sovellusta Nettikalenterin päivitysintervallin nopeuttamiseksi Googlen kalenteriohjelmaan.

- 1. [Asenna sovellus Google Play -sovelluskaupasta.](https://play.google.com/store/apps/details?id=de.int80.ics.reader&hl=fi)
- 2. Syötä "Subscribed Calendars-ICSReader" -sovellukseen Nettikalenterin osoite.
- 3. Voit myös antaa kalenterisyötteelle nimen, värin ja päivitysvälin. **HUOM!** Oletuksena päivitysväli on "Manual", joka tarkoittaa, että kalenteria pitää itse päivittää! Voit asettaa päivitysväliksi (engl. Sync interval) arvoksi esimerkiksi 15 minuuttia, jolloin päivitykset tulevat 15 minuutin viiveellä kalenteriisi. Alla kuvankaappaus esimerkki ICSReader-kalenteritilauksesta:

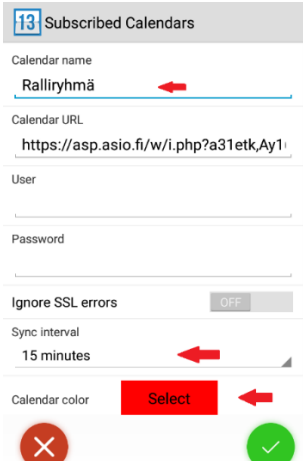

4. Lopuksi painetaan vihreää painiketta, jolloin olet valmis

# Tilaaminen iPhone -kalenteriin

Nettikalenterin tilaaminen iPhonen (ja IOS-laitteiden) kalenteriin tapahtuu helpoiten suoraan laitteen selaimella.

iPhonen Safari selain ymmärtää webcal:// -alkuisia Nettikalenteri-tilauslinkkejä. Voit klikata webcal:// osoitelinkkiä, ja iPhone kysyy sinulta, haluatko aloittaa kalenterin tilauksen. Jos vastaat kyllä, iPhonen kalenteri alkaa tilata Nettikalenteria ja tapahtumat päivittyvät suoraan iPhonen kalenteriohjelmaan.

Mikäli tilaaminen suoraan iPhonen nettiselaimella ei onnistu (klikkaamalla WebCal -linkkiä), voit tilata Nettikalenterin iPhoneen myös näin.

- 1. Kopioi Nettikalenterin osoite (https:// -alkuinen URL) itsellesi.
- 2. Avaa iPhone puhelimestasi **Asetukset > Posti, yhteystiedot, kalenterit**
- 3. Napauta **Lisää tili**
- 4. Napauta **Muu** ja napauta **Lisää tilattu kalenteri**
- 5. Syötä/liitä kopioimasi Nettikalenterin **URL-osoite Palvelin-kenttään**
- 6. Kalenteri ilmestyy hetken päästä uudeksi kalenteriksi "**Tilatut**"-kohtaan. Klikkaamalla i-symbolia voit muuttaa kalenterin nimeä, aktivoida sen näkymisen Apple-kalenterissa tai vaihtaa tapahtumien väriä.

### Tilaaminen Microsoft Outlook-kalenteriin

**Tilaaminen selaimella**: Tilaaminen Microsoft Outlook-kalenteriin selaimella toimii näin:

- 1. Kopioi Nettikalenterin osoite (URL) itsellesi.
- 2. Avaa Outlook kirjautumalla Microsoft-tunnuksillasi osoitteeseen [https://outlook.live.com](https://outlook.live.com/)
- 3. Valitse vasemman ylänurkan sovellusvalikosta "Kalenteri".

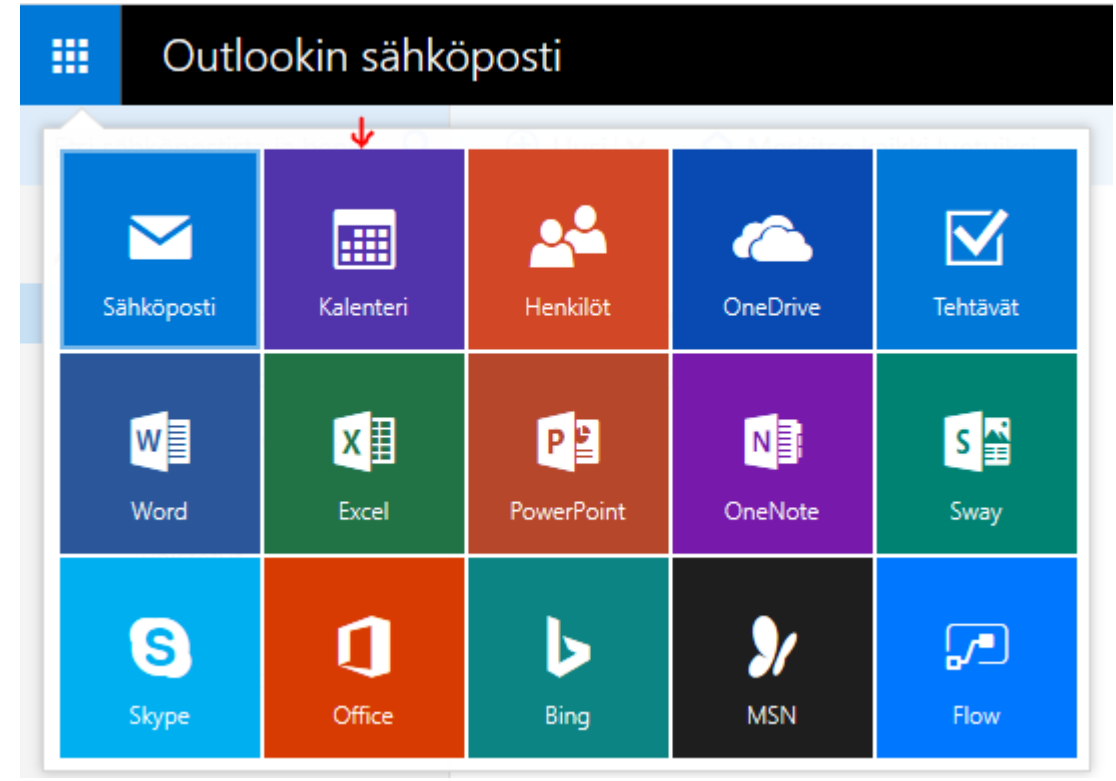

4. Klikkaa kalenterin yläpalkista "**Lisää kalenteri**" – valikko auki, ja valitse vaihtoehto "**Internetistä**".

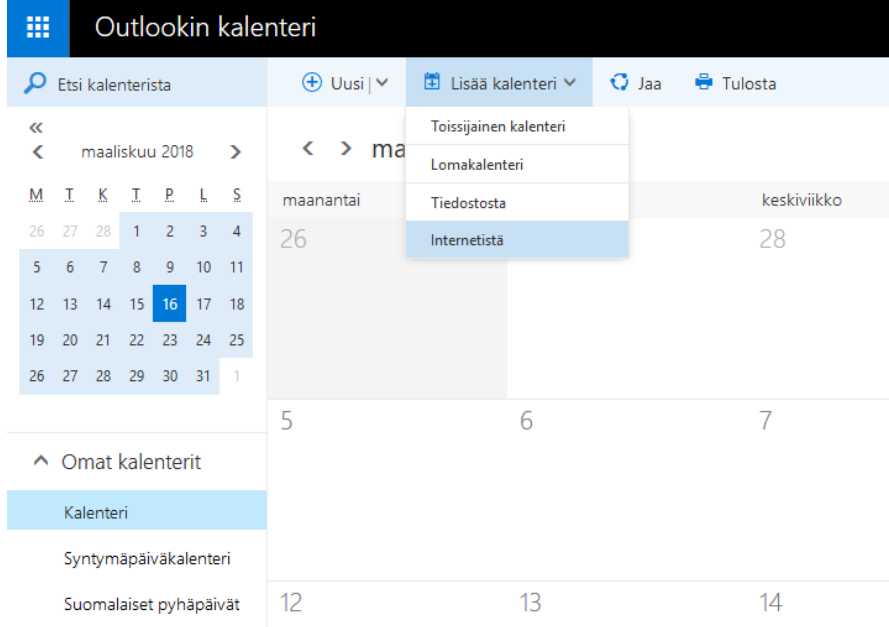

5. Sivupalkkiin avautuu "**Kalenteritilaus**" – toiminto.

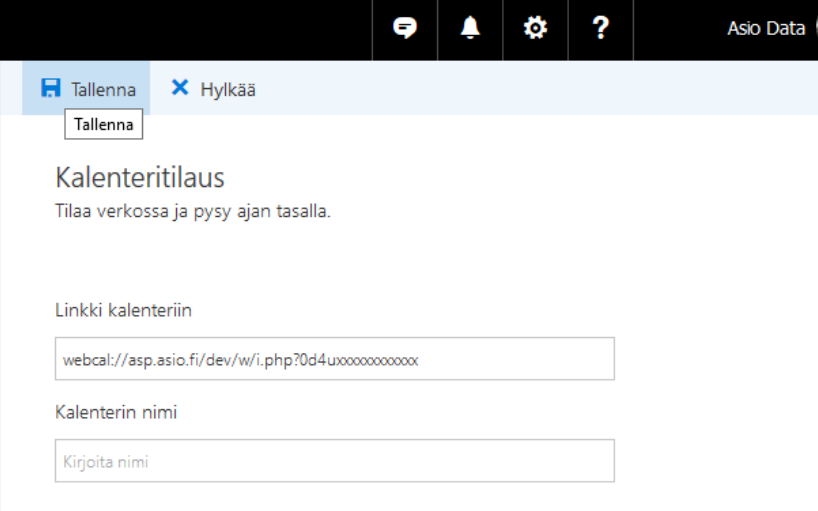

- Syötä Nettikalenterin osoite (url) kohtaan "**Linkki kalenteriin**".
- Voit jättää "**Kalenterin nimi**" kentän tyhjäksi, jolloin nimi tulee automaattisesti Asiosta. Vaihtoehtoisesti voit syöttää kalenterille tässä kohdassa nimen.
- Klikkaa lopuksi "**Tallenna**"-painiketta.
- 6. Hetken kuluttua kalenteri ilmestyy Outlook-kalenteriisi sekä niihin mobiililaitteisiin, jotka olet kytkenyt Microsoft-tiliisi. Voit hallita kalenteria oikean painikeen takaa löytyvän valikon avulla.

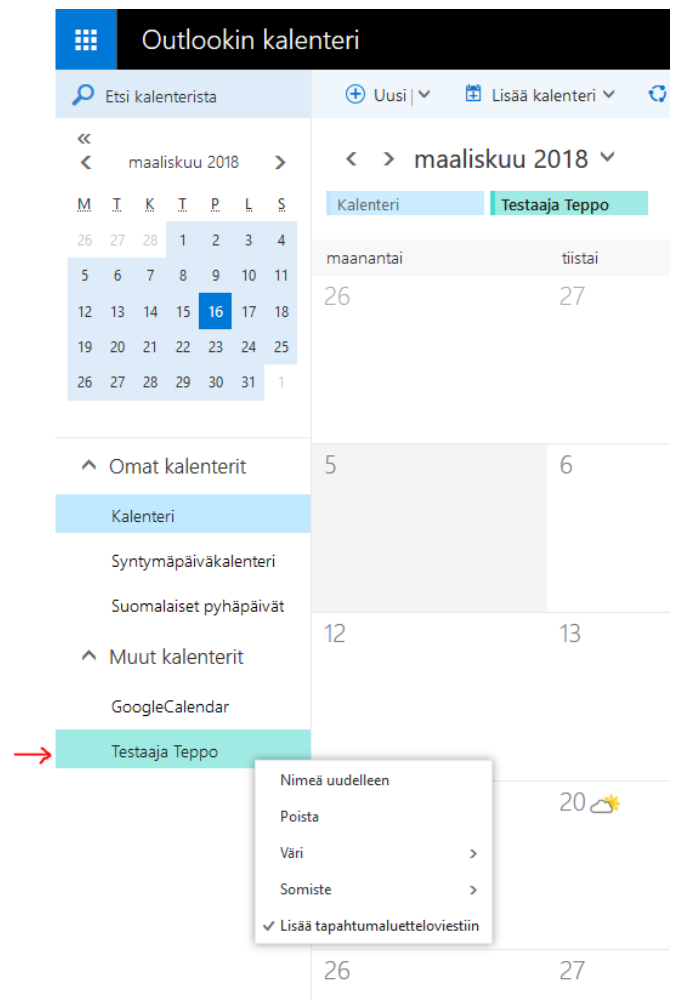

Valikosta voit poistaa kalenterin, valita sille eri värin tai nimetä kalenterin uudestaan.

**Tilaaminen Outlook ohjelmalla**: Mikäli käytössäsi on Outlook ohjelma, nettikalenterin tilaaminen Outlookin kalenteriohjelmaan tapahtuu hyvin vastaavasti kuin selaimella tilattaessa.

- 1. Avaa Microsoft Outlook -ohjelma tietokoneellasi, ja siirry kalenterinäkymään.
- 2. Kalenterinäkymän navigaatiossa, vasemmassa alalaidassa, klikkaa hiiren oikeaa korvaa "**Omat kalenteri**" tekstin päällä. Valitse "**Lisää kalenteri**" ja "**Internetistä**".

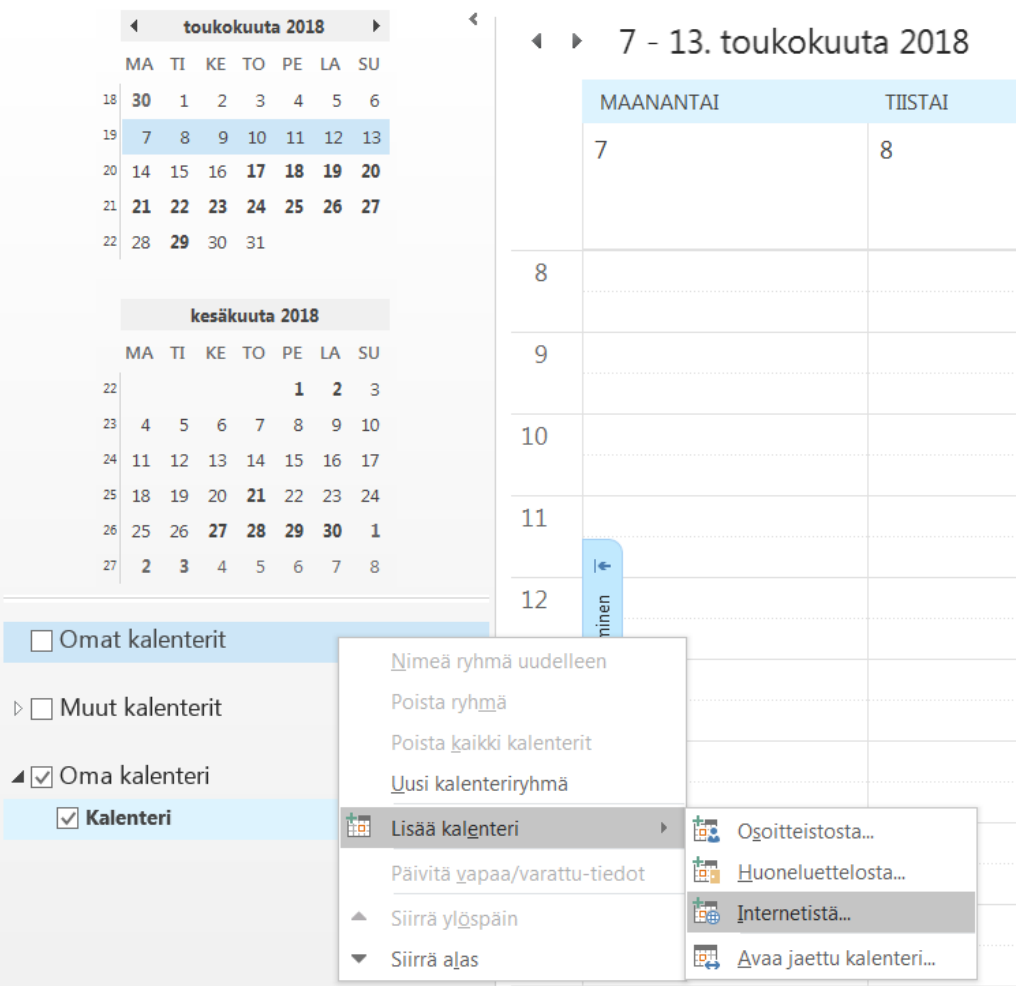

3. Näkymään avautuu nettikalenterin tilausruutu. Syötä siihen haluamasi nettikalenterin osoite, ja paina "OK".

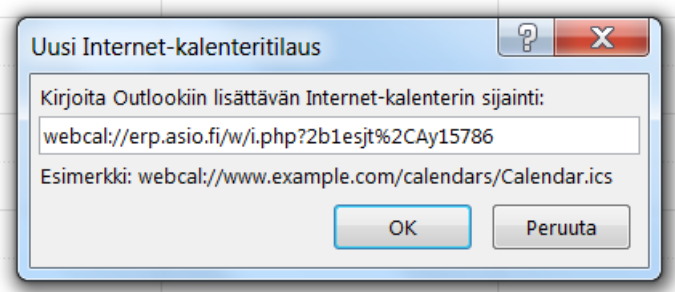

4. Outlook käy tilaamassa nettikalenterin ja kysyy, haluatko lisätä tämän Internet-kalenterin ja sen päivitystilauksen Outlookiin. Vastaa "Kyllä".

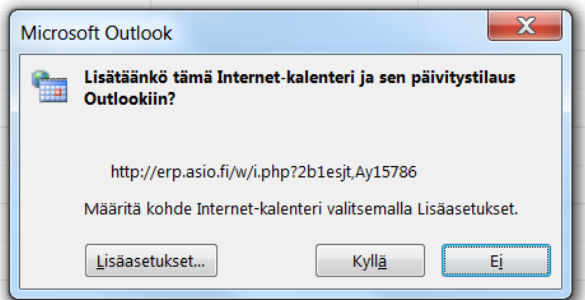

5. Tilaamasi Internet-kalenteri ilmestyy Outlookin kalenteriisi omana kalenterinäkymää.

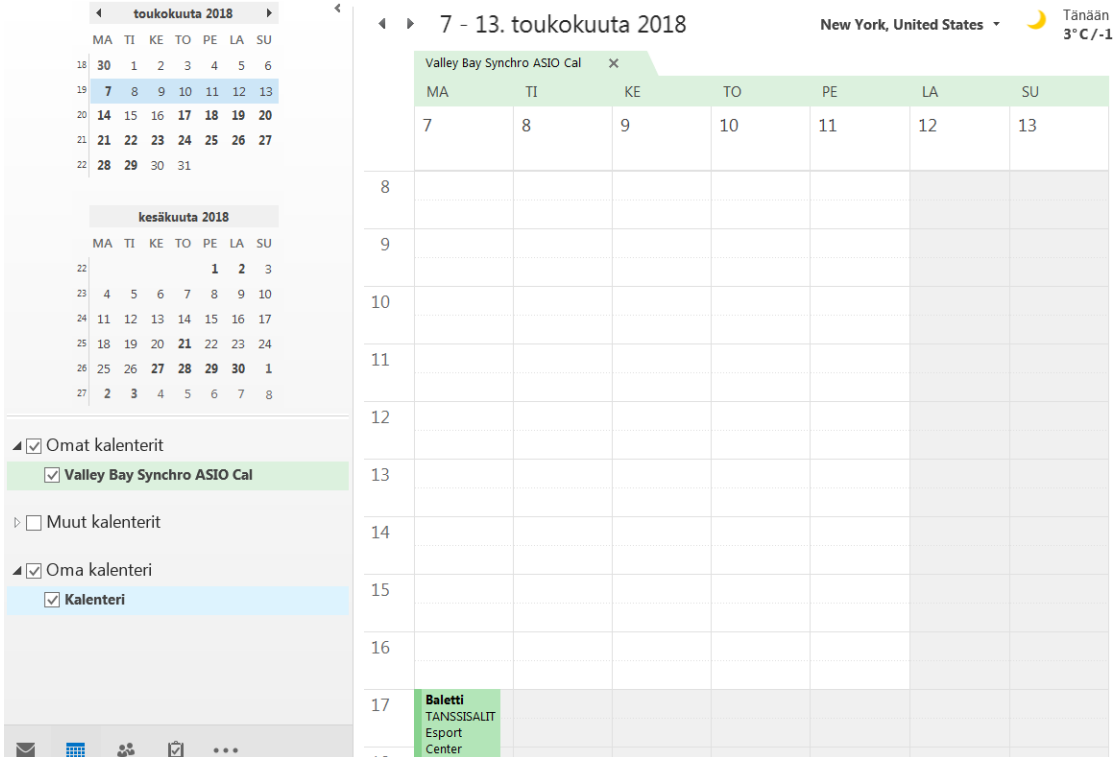

6. Voit hallinnoida tilaamaasi kalenteria tai poistaa sen Outlookista viemällä hiiren tilaamasi kalenterin päälle ja klikkaamalla hiiren oikeaa korvaa.

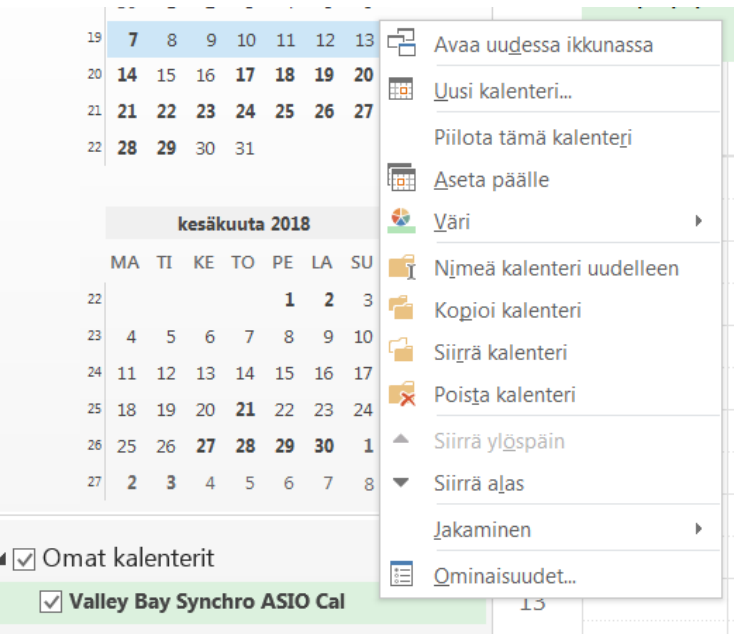

Mikäli tästä Nettikalenterin tilausohjeesta ei löytynyt ohjetta käyttämääsi kalenteriohjelmaan, ota yhteyttä kalenteriohjelman toimittajan tukipalveluun.

Mikäli tilaamasi kalenteri ei päivity kalenteriohjelmallasi riittävän nopealla päivitys-syklillä, ota yhteyttä kalenteriohjelman toimittajan tukipalveluun.